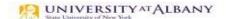

## SUNY HR Time and Attendance System (TAS)

## Faculty Time Record Entry Quick Reference

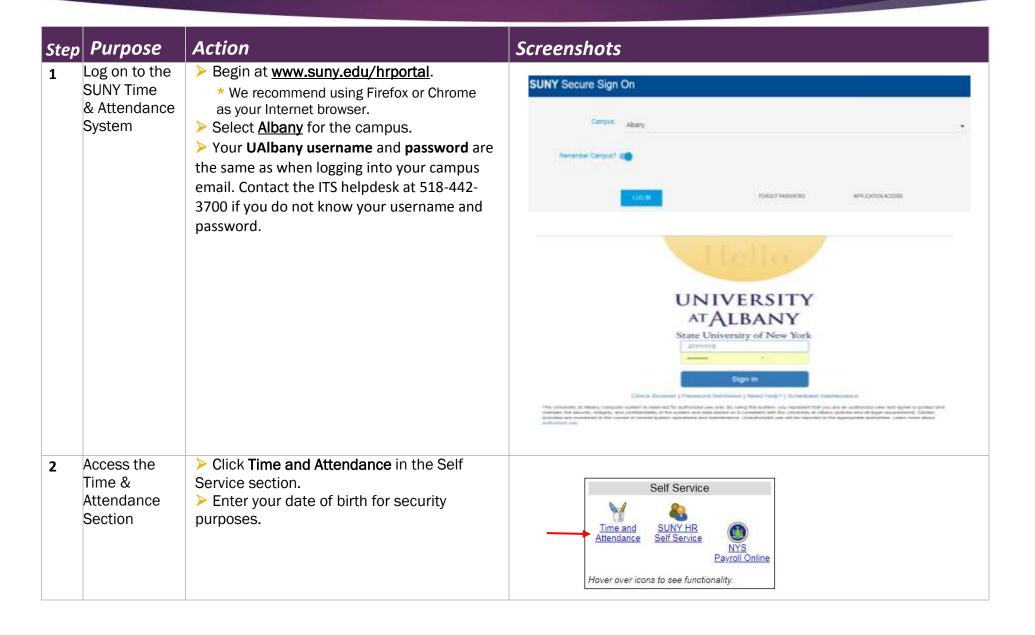

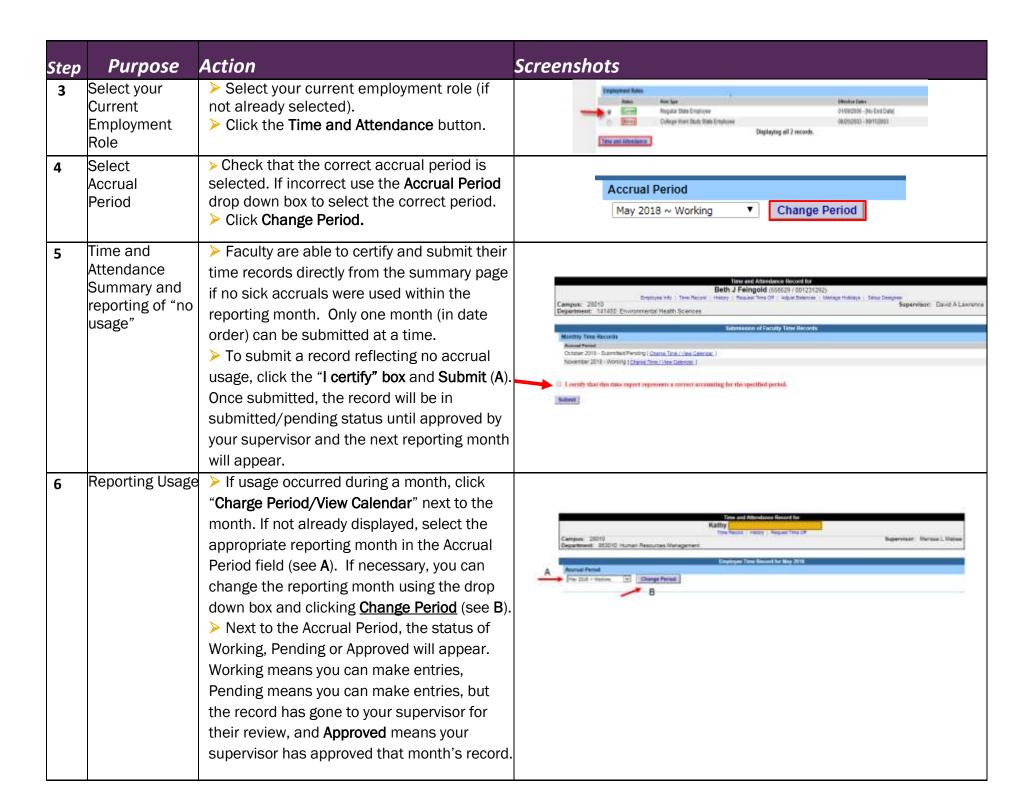

| Step | Purpose                                            | Action                                                                                                    | Screenshots                                                                                                    |
|------|----------------------------------------------------|----------------------------------------------------------------------------------------------------|----------------------------------------------------------------------------------------------------|
| 7    | Recording<br>Time Off                              | <ul> <li>Accrual usage is entered in the Time Charged section of your record.</li> <li>*Note - TAS has a Request Time Off feature. At this time, we are not utilizing it. Additional information on this feature will be distributed at a later date.</li> <li>Double click on the day you need to enter accrual usage for. This will open a new screen (see next screenshot) where you enter your usage.</li> </ul> | Tiese Chargest                                                                                                    |
| 8    | Recording<br>Time Off –<br>Single Day              | The new screen is for single (or partial) day absences. Enter the amount of accrual usage in quarter day increments (.25, .50, .75, 1) next to the appropriate accrual type(s)*, then select. Save (see A).  *Charges made by 10 month Faculty should be for sick leave (self or Family Sick) or non-chargeable absences. Please do not indicate usage next to accrual types you are not eligible to accrue/use.     | Trees blooked Physiology   Anglaborated at 12000 at 700                                                                                                    |
| 9    | Recording<br>Time Off –<br>Multiple Day<br>Absence | screen used for single day entries.  > At the top right of the new screen, click on the Show > On the Multiple Day Leave screen, enter the end da the beginning date of the absence. If your absence sp reporting month. > Select the amount of accruals to be charged each of                                                                                                    | Time Charged section of your record. This will open the same  'Multi-Day button.  te of your absence. This date must be within the same month as eans two months, a separate entry must be made for the following lay in quarter day increments and select the type(s) of accruals.  arged for each workday within the date range you input. |

| Step | Purpose                                 | Action                                                                                                    | Screenshots                                                                                                    |  |
|------|-----------------------------------------|----------------------------------------------------------------------------------------------------|----------------------------------------------------------------------------------------------------|--|
| 10   | Non-<br>Chargeable<br>Leave and<br>FMLA | <ul> <li>➤ Certain absences do not require a charge to your accruals. These are considered non-chargeable absences. To record this time off of work, you will need to follow the process for recording time off. However, instead of indicating accrual usage, indicate the number of hours that day that should be non-chargeable and select the reason.</li> <li>➤ If you are approved for Family Medical Leave, Time Records can instruct you on how to label your absence(s) as FMLA.</li> </ul>                                                                                                    | Single Day Leave (using quarter units)  From Date:  Vacation:  Sick:  Eamily Sick:  Holiday:  Floater:  Voluntary Work Reduction:  Lost Time:  Military Leave:  Mon-Chargeable:  Non-Chargeable Type:  Adjustment Reason:  Comments (r):   06/22/2018  0 0  07/27/2018  0 0  0 0  0 0  0 0  0 0  0 0  0 0 |  |
| 11   | General<br>Information                  | <ul> <li>➤ After making any changes to your record, it is important to click <u>Save Time Record</u> at the bottom of your record. This will not submit your record. If your record is not saved, any changes you have made will be lost.</li> <li>➤ You can enter comments for your personal reference, or for your supervisor, in the Time Record Comments Field. Please note that entries in this field are a permanent record.</li> <li>➤ If you would like a paper copy of your Time Record, you can print one by clicking on the <u>PDF Report</u>.</li> <li>➤ You can view prior time records by selecting the <u>History</u> link located below your name. History is only available as of the date you started using SUNY HR TAS</li> </ul> |                                                                                                    |  |
| 12   | Submit Time<br>Record                   | <ul> <li>When the time record is complete, click on the "I certify" box and select Submit to Supervisor.</li> <li>If, during a month, no accrual usage or non-chargeable leave occurred, the only action you need to take is to Submit your time record. Remember – This can be done directly on the Summary Page.</li> </ul>                                                                                                    | I certify that this time report represents a correct accounting for the specified period.  Submit To Supervisor  Save Time Record  Cancel/Return to Home                                                                                                    |  |

| Step | Purpose | Action                                                                                                    | Screenshots                                         |  |
|------|---------|----------------------------------------------------------------------------------------------------|-----------------------------------------------------|--|
| 13   | Closing | ➤ You now have all of the information you need to start using the SUNY HR Time and Attendance System. ➤ Please refer to the instructions you received from Time Records regarding the month you should start reporting electronically through this system. QUESTIONS?? <u>timerecords@albany.edu</u> |                                                     |  |
|      |         |                                                                                                    |                                                     |  |
|      |         |                                                                                                    |                                                     |  |
|      |         | Phone: (518) 437-4                                                                                                    | 715 Fax: (518) 437-4731                             |  |
|      |         | University Administrat                                                                                                    | University Administration Building (UAB) – Room 300 |  |
|      |         | https://www.albany.edu/hr/prof_leave.php                                                                                                    |                                                     |  |
|      |         |                                                                                                    |                                                     |  |

## **Questions?**

Full Training Guide: <a href="https://www.albany.edu/hr/assets/Faculty-TAS-training.pdf">https://www.albany.edu/hr/assets/Faculty-TAS-training.pdf</a>

timerecords@albany.edu

Phone: (518) 437-4715 Fax: (518) 437-4731